## VeriMark™ Guard Dashlane Setup Guide

**12.** A few seconds later, Dashlane will prompt the message below informing you that your U2F security key has been added.

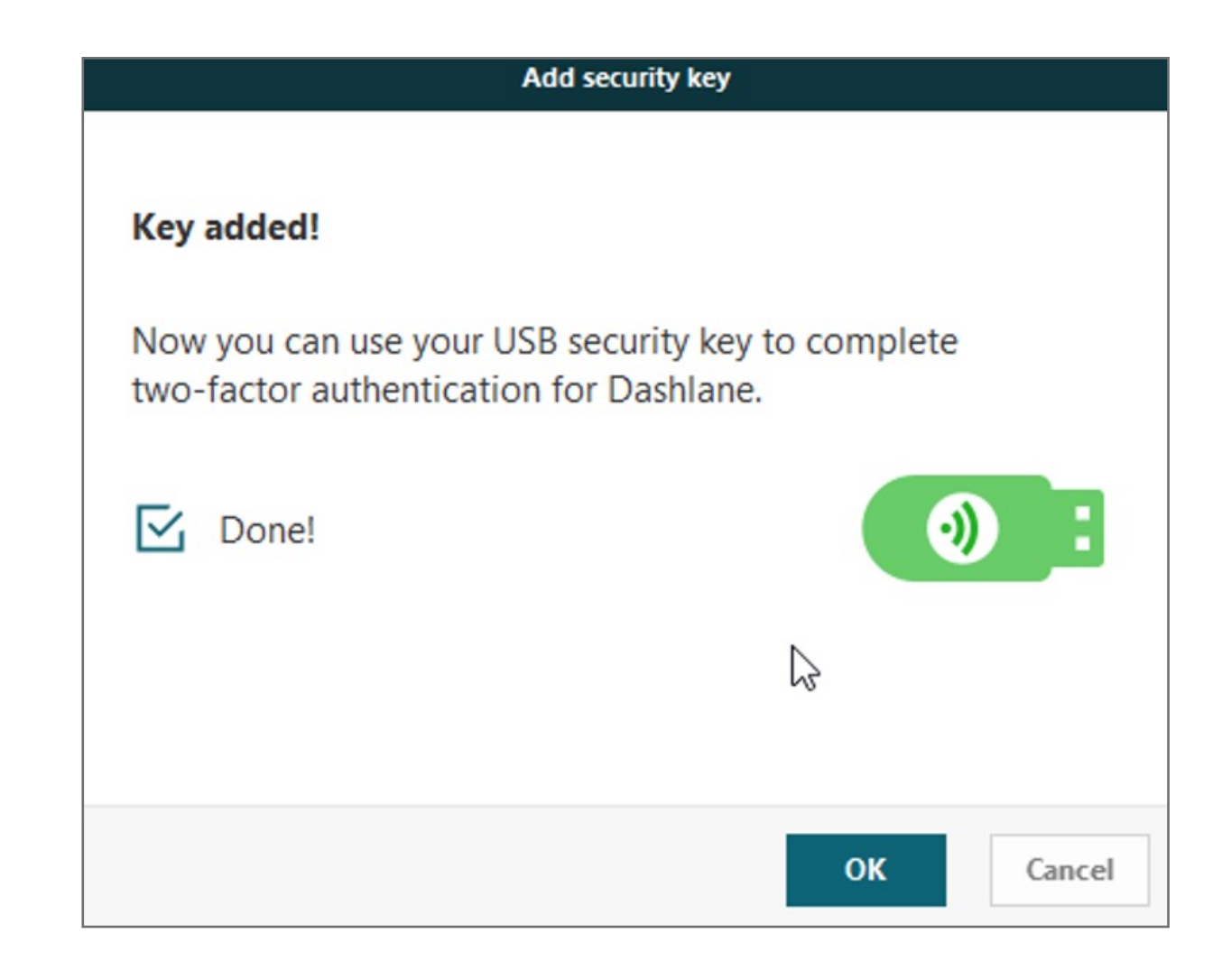

**11.** If your security key was already plugged in, you will have to unplug and then plug it back in again.

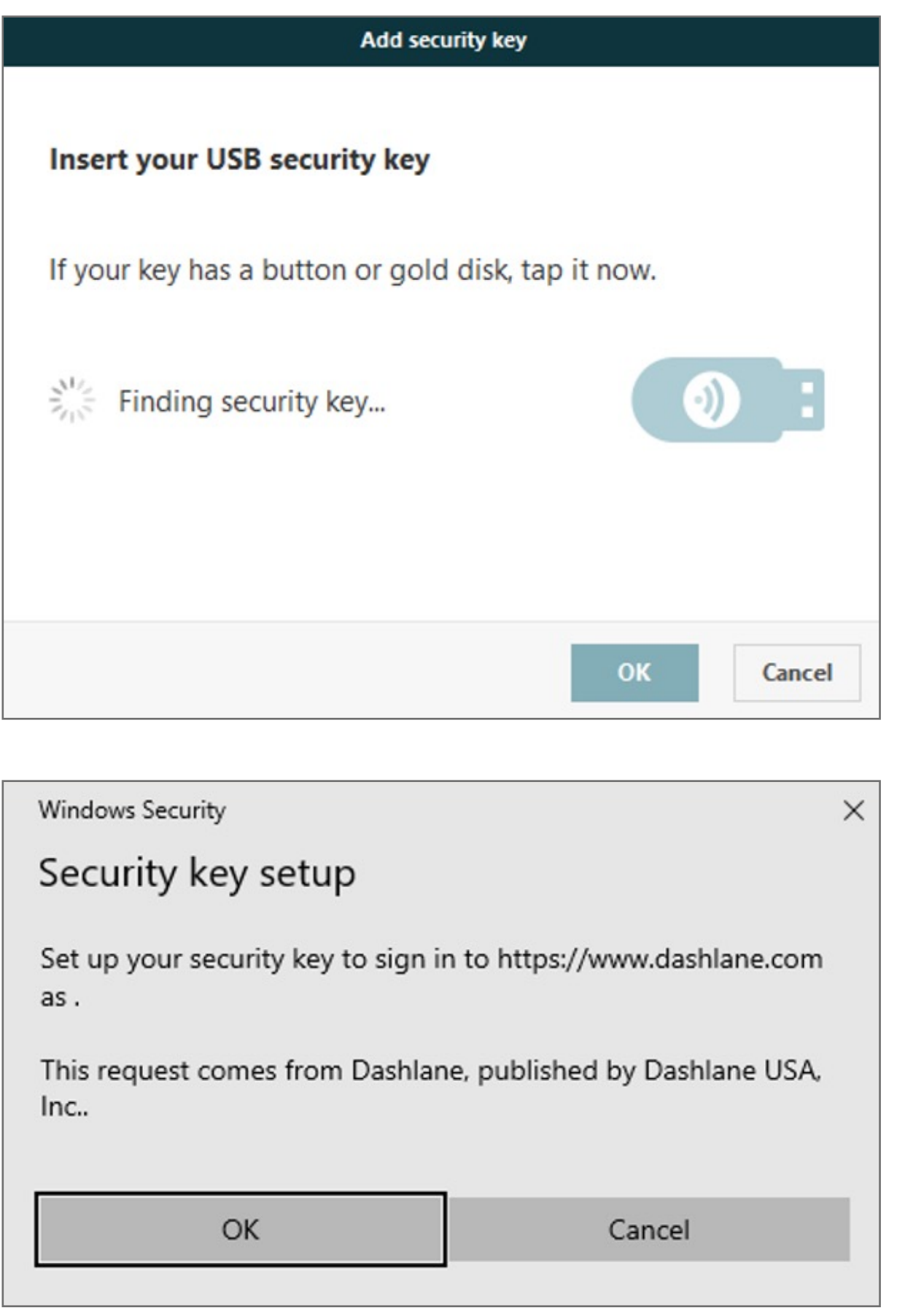

## **10.** Adding the VeriMark Security Key

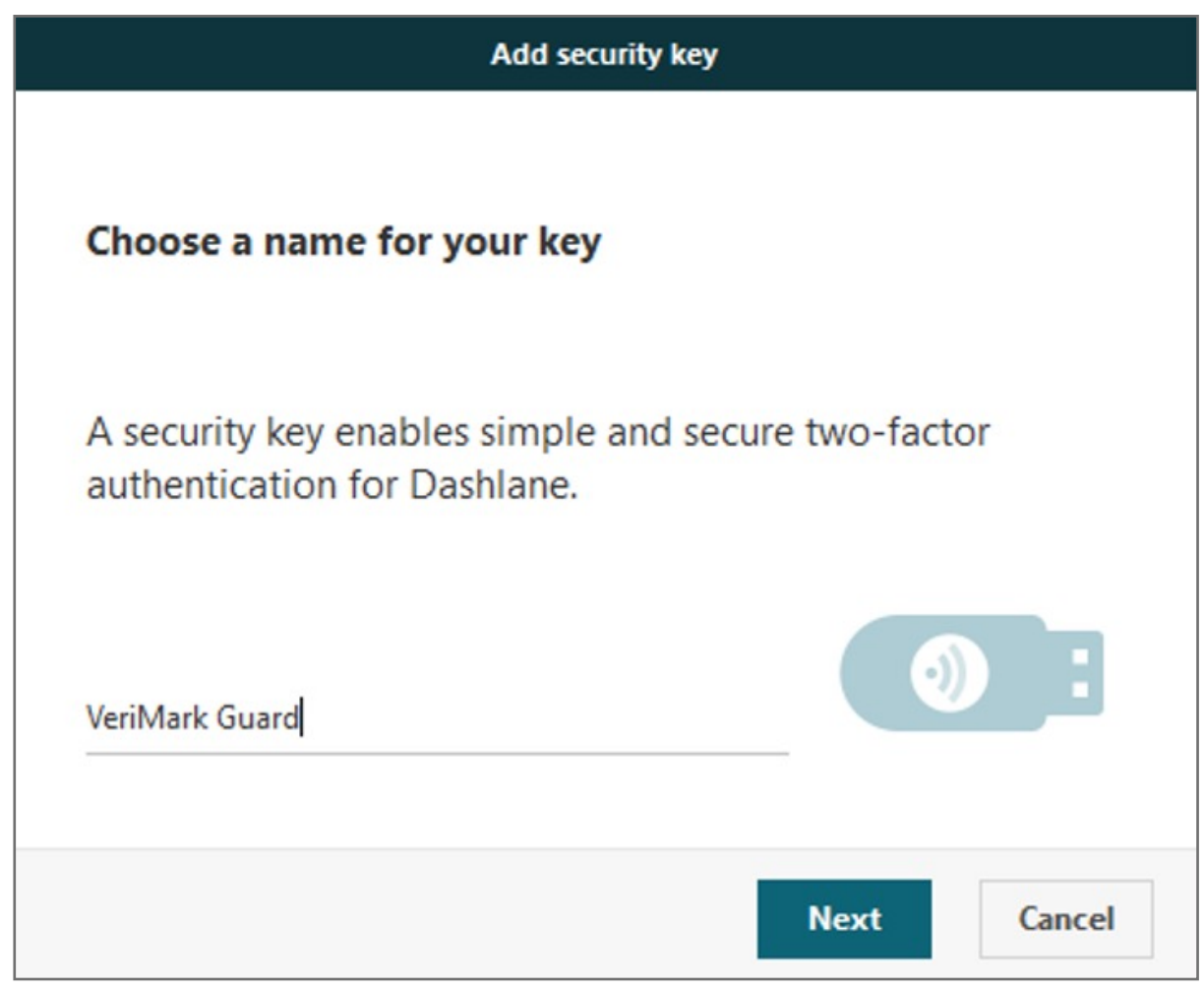

Make sure to save these codes as a .txt document for later use.

- **a.** Choose a **back-up phone number**
- **b.** The other way of disabling two-factor authentication is to use one of the unique **back-up codes** you will be provided with. Use one of them (in addition to your Master Password) instead of your second factor to temporarily bypass the two-factor authentication and access your account. Note that each of back-up code can only be used once!

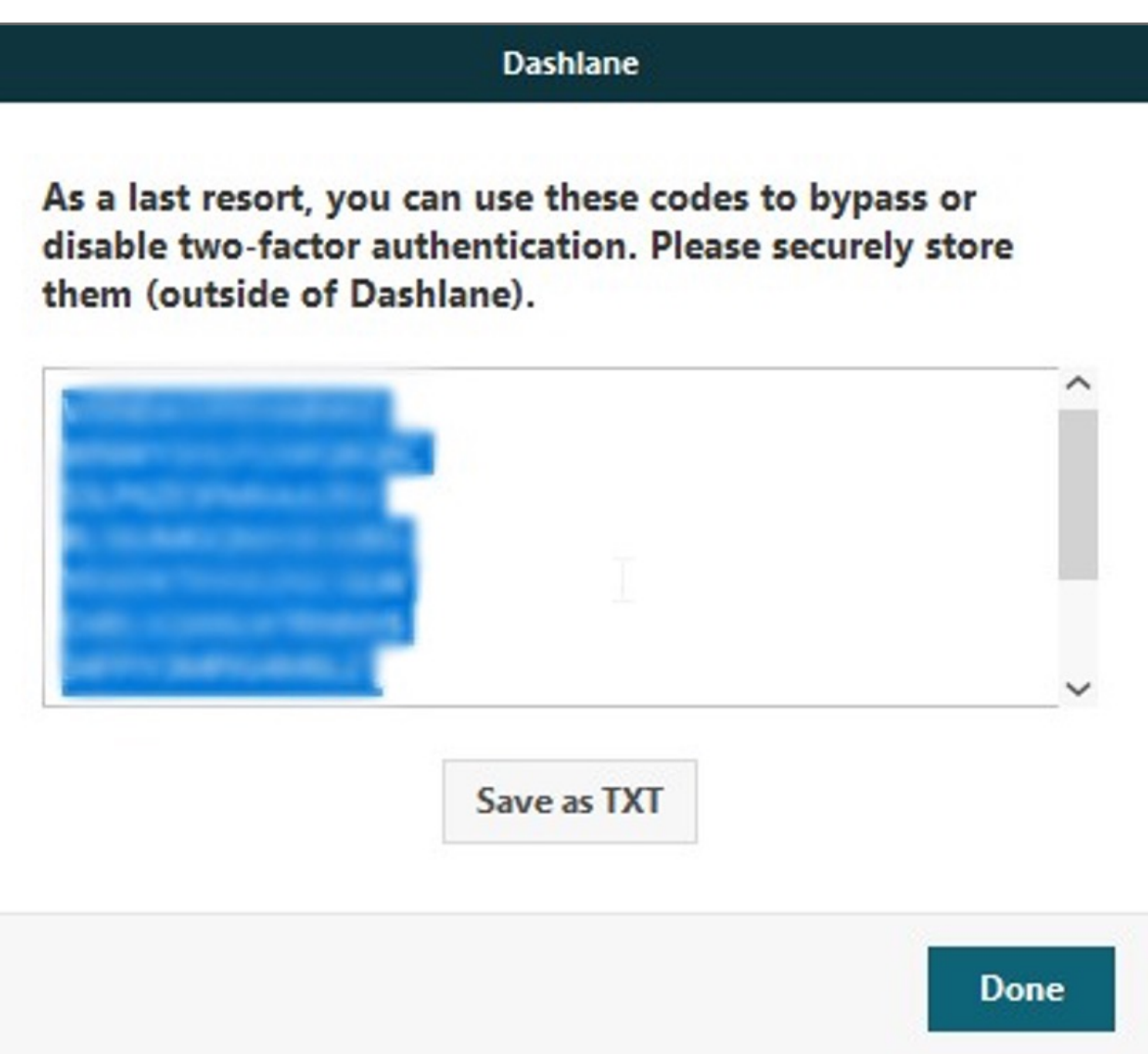

- **7.** Enter the **code** generated by your app into the field provided by Dashlane. The two-factor authentication app should then start generating 6-digit codes that **change** every 30 seconds.
	- **8.** Dashlane will then offer you **two different** back-up solutions in case you lose your mobile device or cannot use it anymore:

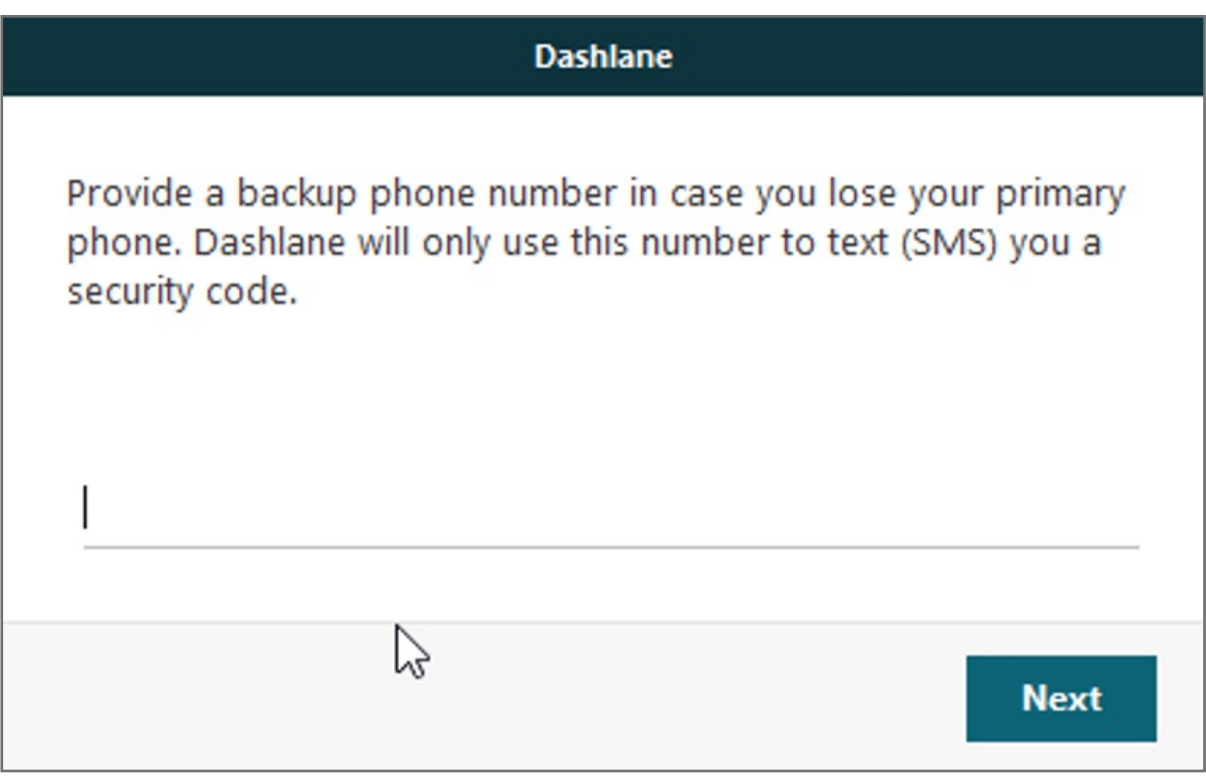

Kensington takes pride in making our comprehensive installation guides easy to follow with simple illustrations and step-by-step instructions. This guide will walk you through setup and help you get to know your VeriMark™ Guard.

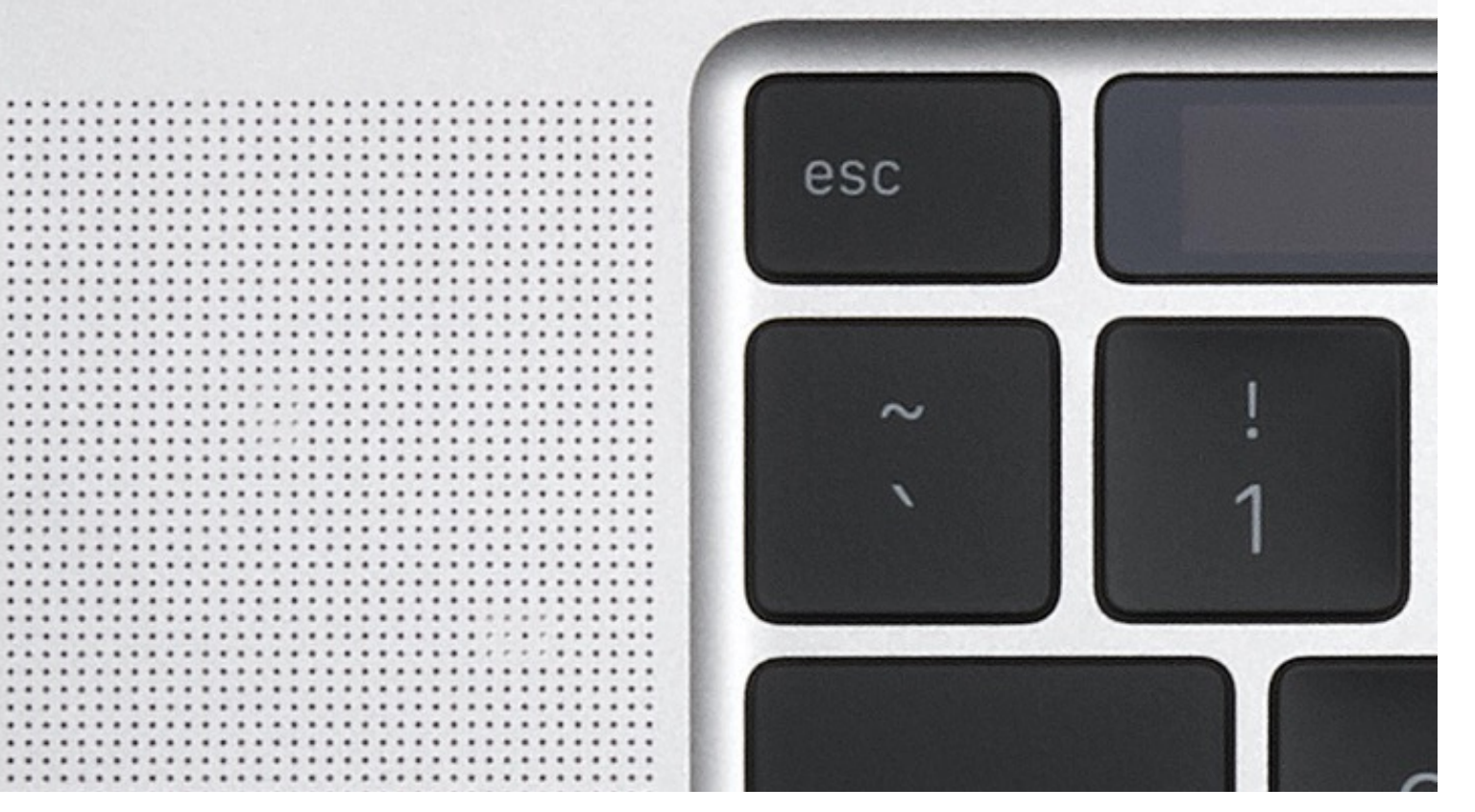

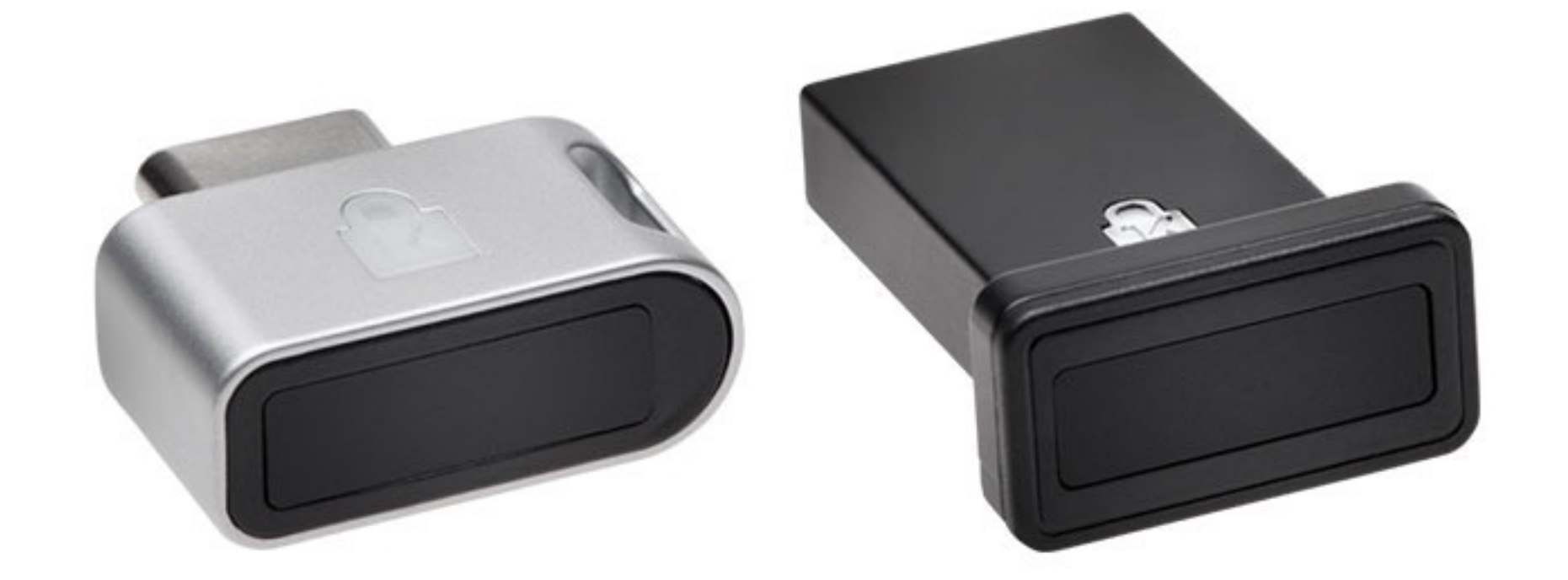

 $\sum_{i=1}^{n}$ 

**6.** Then, **scan** the QR bar code that is currently displayed by Dashlane with your mobile's camera, or **manually enter** your Dashlane email address and the secret key displayed above the QR code into your two-factor authentication app.

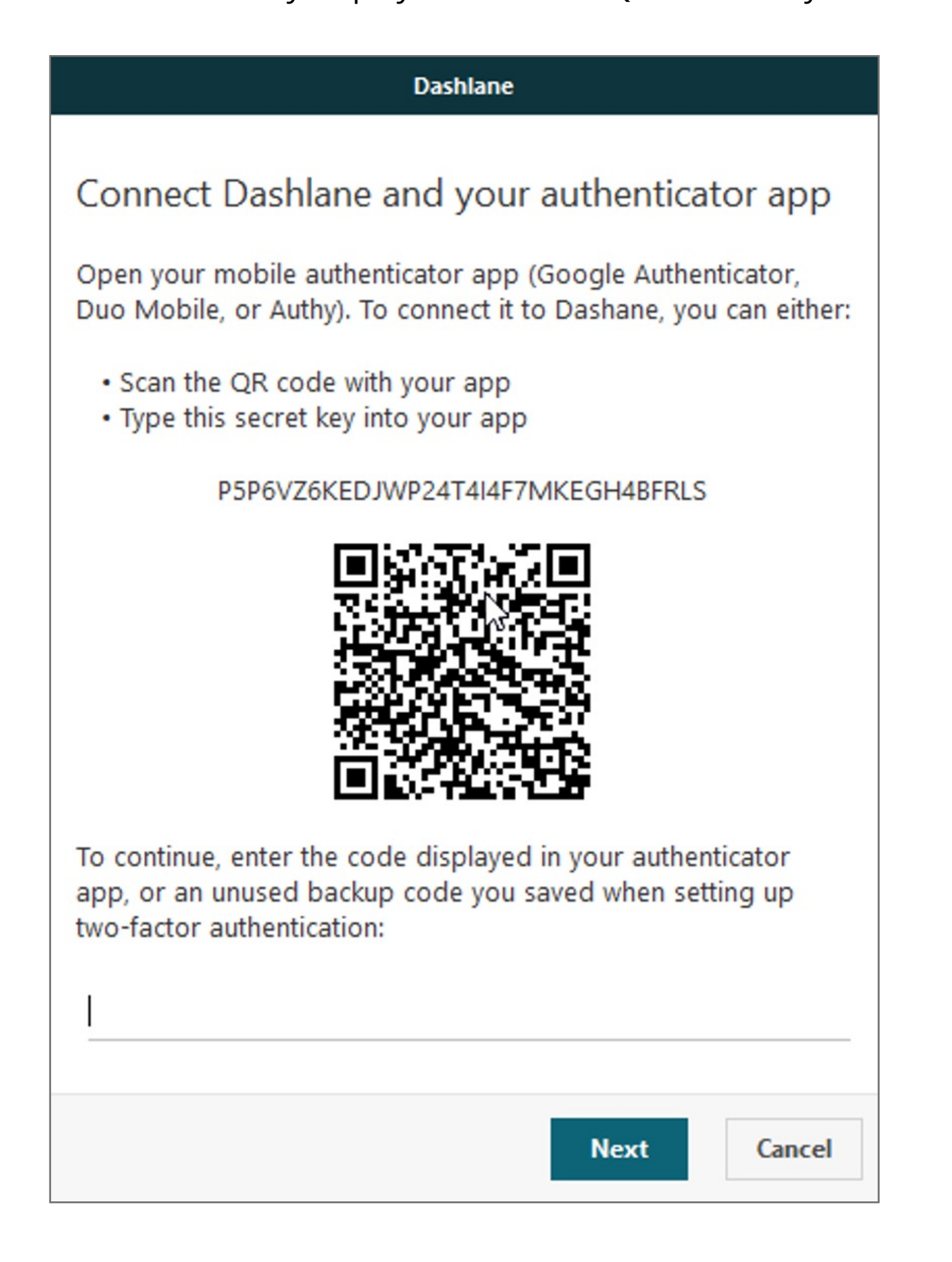

**5.** Tap on **Scan a Barcode** if your mobile device has a camera. If your mobile doesn't have one, choose **Enter provided key** instead.

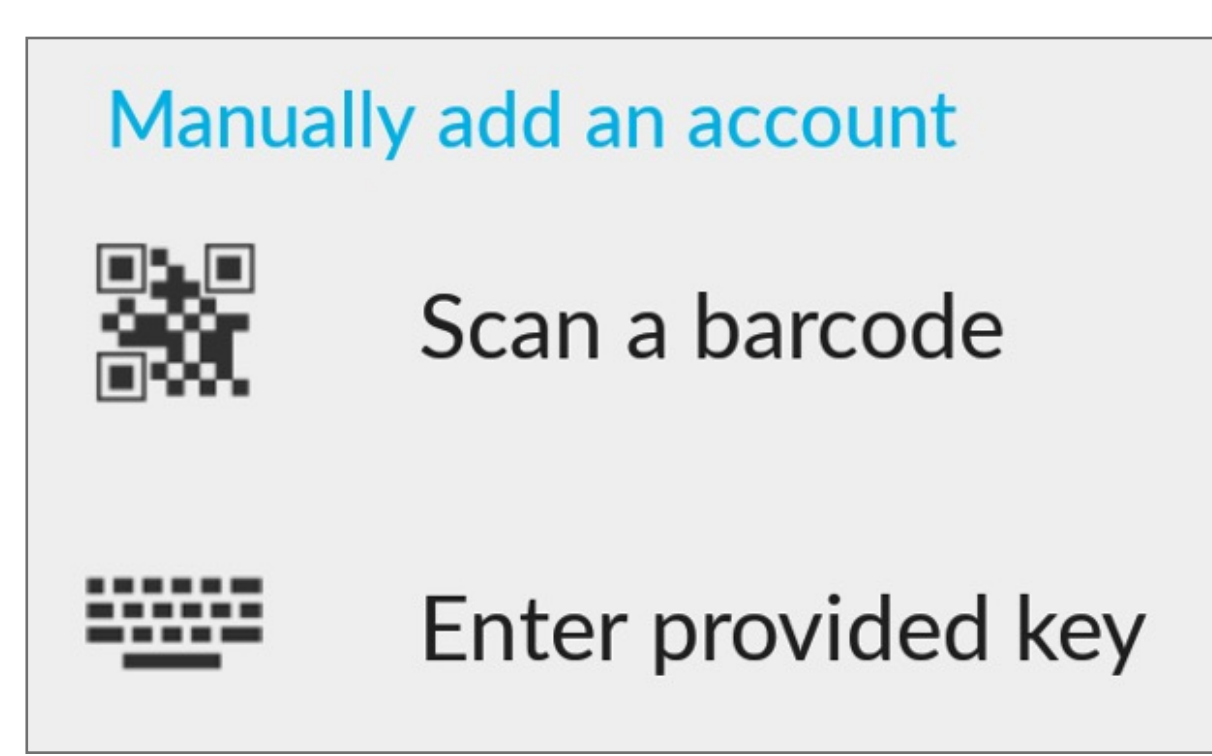

**4.** Now it is time to use your two-factor **authentication app**. We are going to use Google Authenticator as example here but Microsoft Authenticator App can also be used

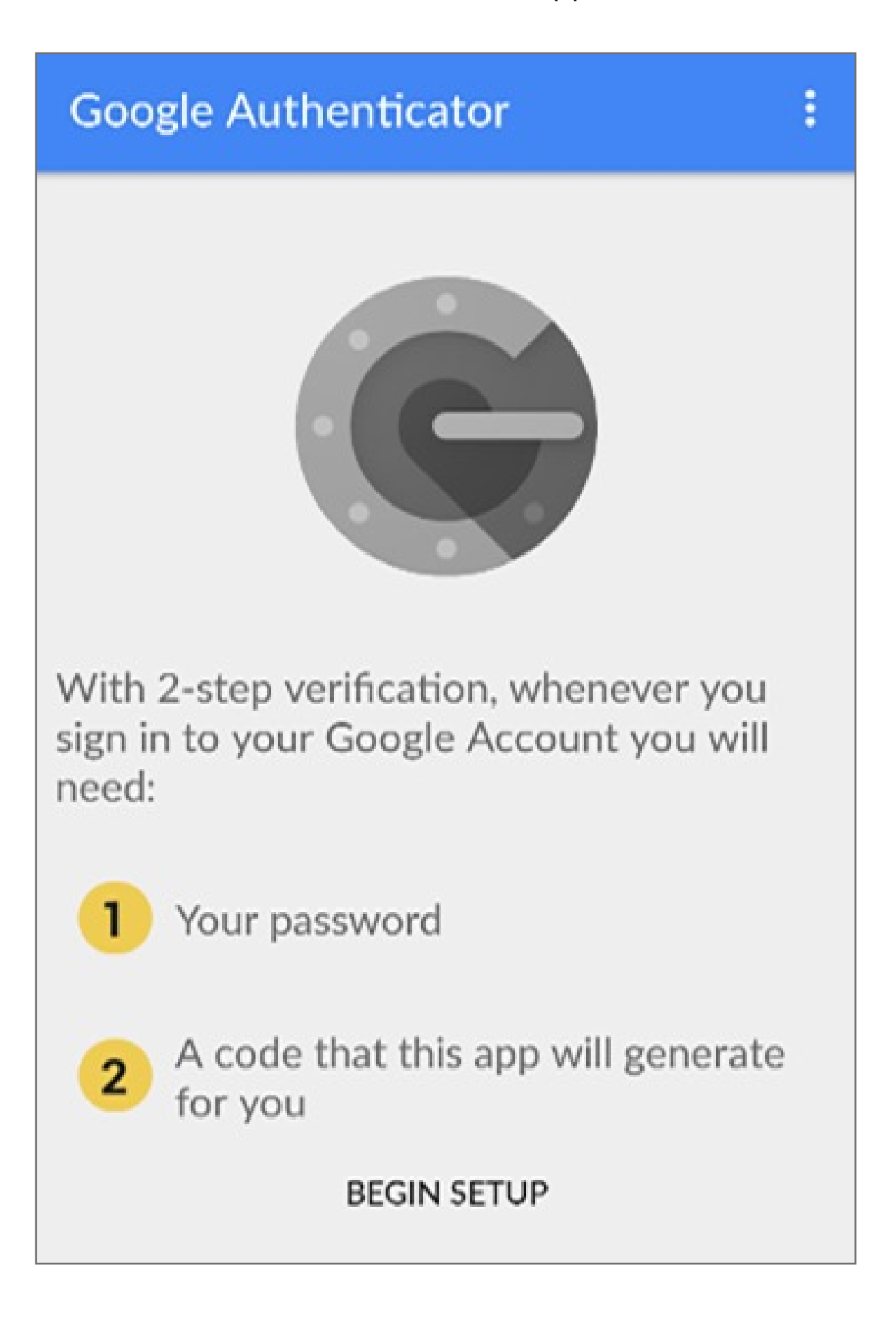

**3.** Choose one of the two different security levels available for two-factor authentication

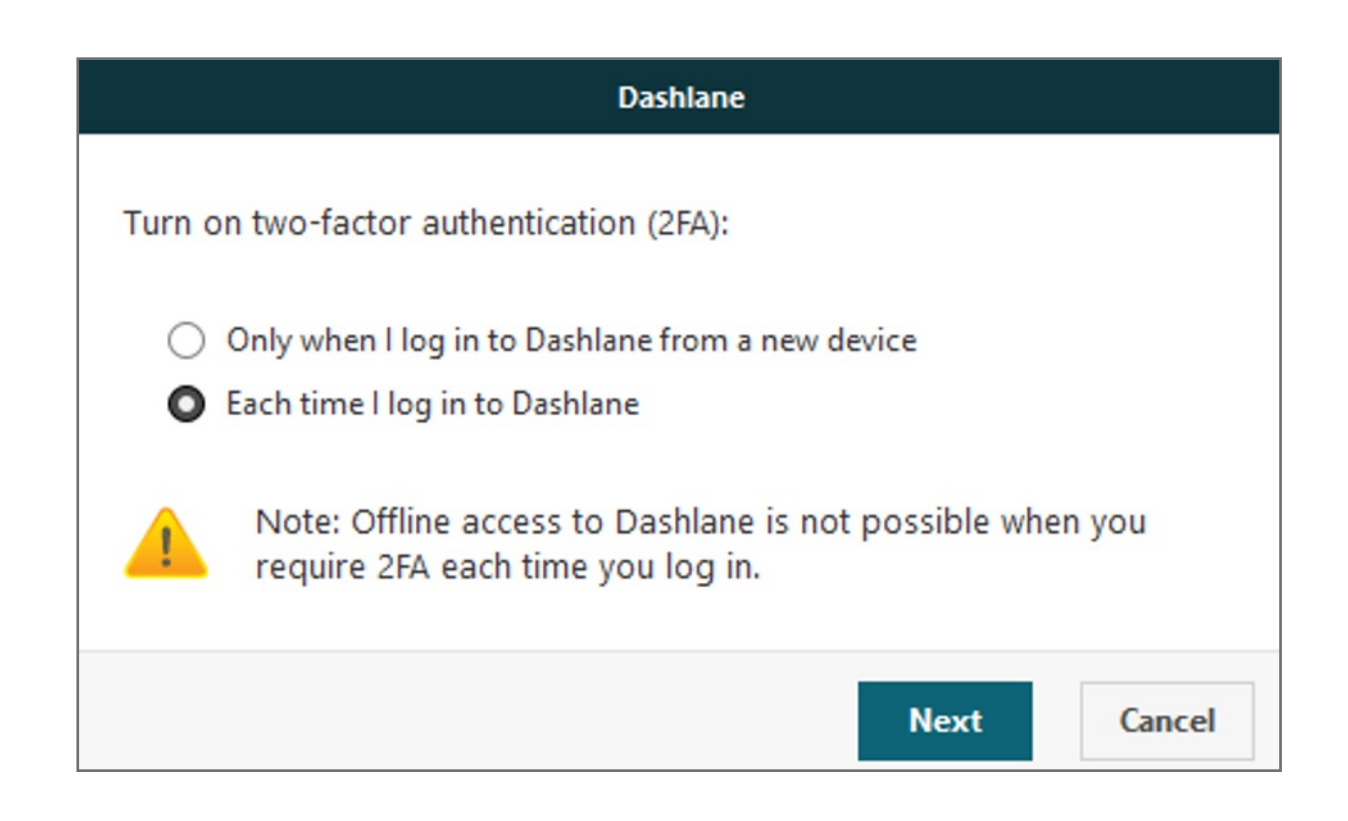

**2.** Open the **Security** tab, and click on the **Two-Factor Authentication** sub-tab and **click** on the lock icon at the bottom of the window to unlock the Settings (you will be prompted to enter your Master Password), then click on the switch to **enable** two-factor authentication.

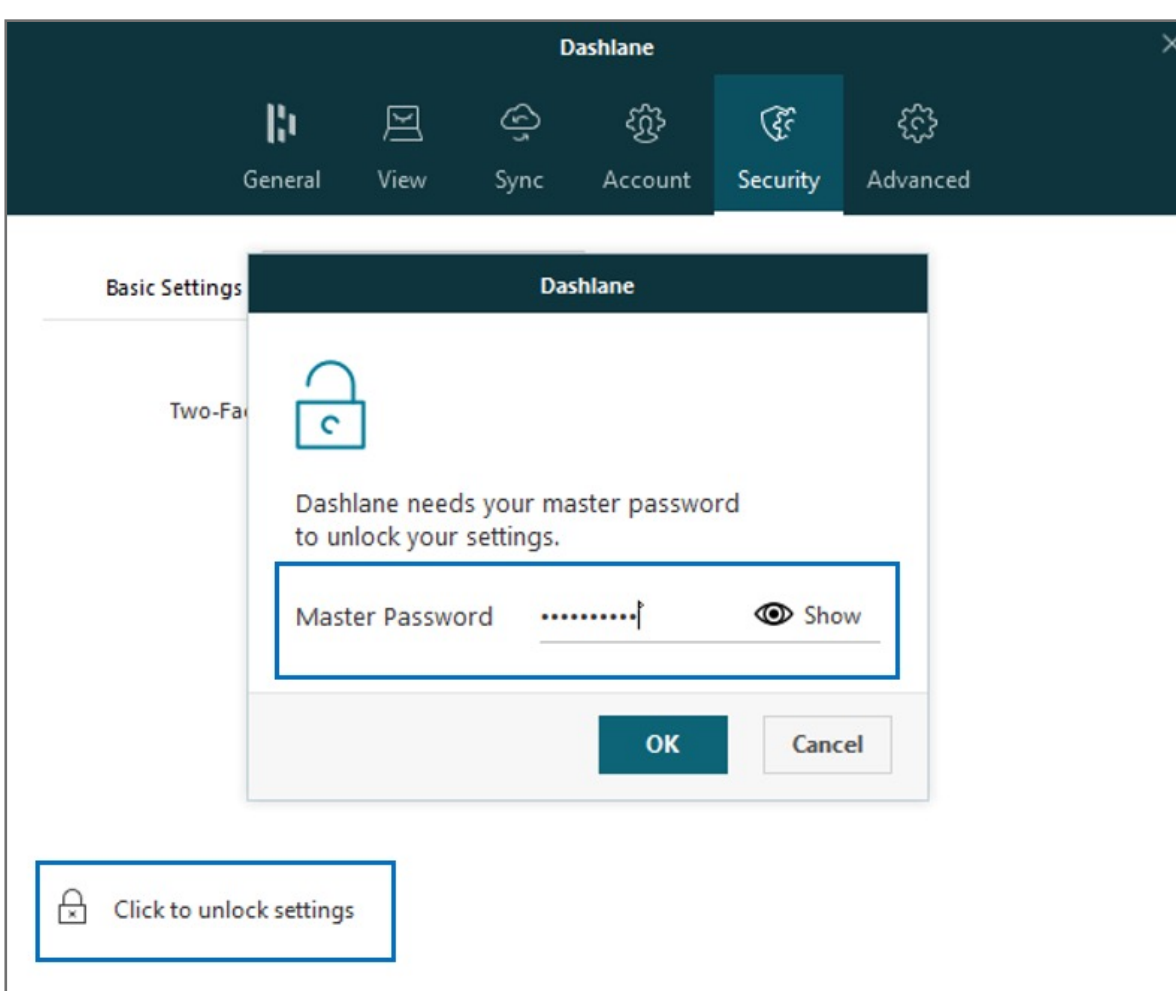

**1.** To enable two-factor authentication, go to **Tools > Preferences**

**Before we start** 

You **must** download Dashlane application for Windows from the following link. https://www.dashlane.com/download

Extensions Tools Sync VPI Edit secure note categories Add password categories Refresh website icons Password History... Password Changer... Edit receipt categories Password Generator... Check for updates  $Ctrl + O$ Preferences

Please update operating system (Windows 10, Chrome OS and macOS) before setting up Verimark™. If using an online service for WebAuthn make sure you use the latest browser version for (Edge, Chrome, Safari and Firefox.)

## Kensington®

## VeriMark™ Guard Setup Guide